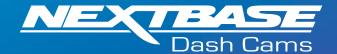

The following upgrade instructions are in relation to updating the firmware by copying an update file to the SD Card via the supplied USB cable.

Our Dash Cams can also be updated via our MyNextbase Connect® mobile app (Wi-Fi cameras only) and MyNextbase Player® (NBDVR222 and above).

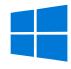

Windows

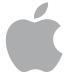

Mac

1

Download the latest version of firmware for the NBDVR522GW via the Support & Downloads page for your Dash Cam.

**Download Here** 

Download Here

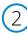

Click on the 'Latest Firmware' link to download the firmware for your Dash Cam. A compressed file containing two files called 'FW622GWA.bin' and 'LD622GWA.bin' will be located in the 'Downloads' folder of your computer

Note: You won't be able to open these files on your computer.

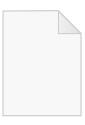

FWXXXX.bin

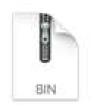

FWXXXX.bin

Click and hold the mouse button and select, the BIN files; then Right click (CMD & click if using a mac) on the bin files and select the option that says 'Copy'.

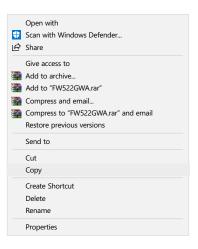

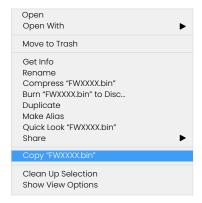

Plug the Dash Cam into your PC using the supplied USB cable and tap the option 'Firmware Update'.

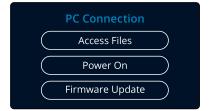

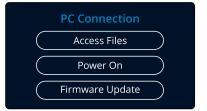

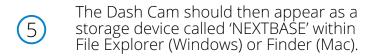

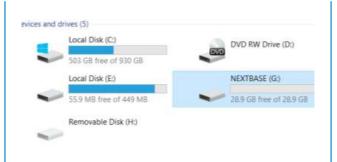

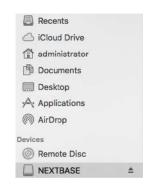

Click on your SD card as it appears within File Explorer/Finder to view the contents of the card.

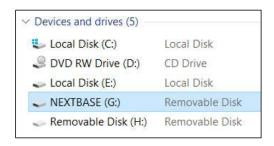

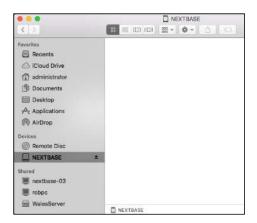

Once the contents of the card are displayed, right click in the white space and select the option that says 'Paste'.
This will copy the BIN files from your downloads and place them onto the SD card where it can be read by the Dash Cam.

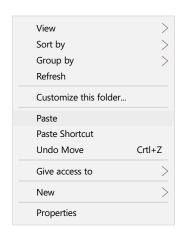

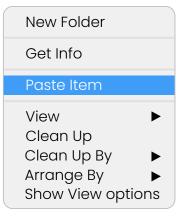

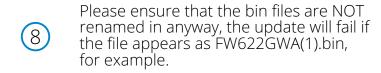

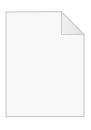

FWXXXX.bin

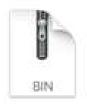

FWXXXX.bin

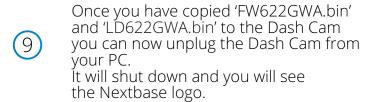

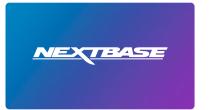

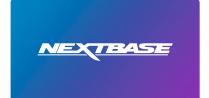

After the Dash Cam has shut down completely, plug it back into your PC and the update should begin automatically.

The Firmware Update has started.
The camera will automatically restart twice.

Please do NOT disconnect power or press any button until you see the First Time Use screen. The Firmware Update has started.
The camera will automatically restart twice.

Please do NOT disconnect power or press any button until you see the First Time Use screen. After the update has installed your Dash Cam will restart and display the PC Connection Screen.
Tap the 'Power On' option to continue.

PC Connection

Access Files

Power On

Firmware Update

PC Connection

Access Files

Power On

Firmware Update

After the update has installed your Dash Cam will restart and display the PC Connection Screen.
Tap the 'Power On' option to continue.

System Info

Model: 622GW
Firmware: Rxx.x
Serial No: 123456789
FCC ID: 2AOT9-NBDVR622GW
Battery Status: Charging

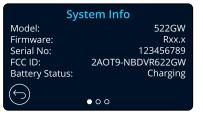

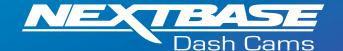

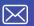

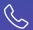

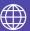

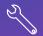